# **State ID Tool (Wisconsin)**

Last Modified on 10/21/2024 8:21 am CDT

[Prerequisites](http://kb.infinitecampus.com/#prerequisites) | State ID Tool [Editor](http://kb.infinitecampus.com/#state-id-tool-editor) | [Generate](http://kb.infinitecampus.com/#generate-state-ids) State IDs | Review ID [Requests](http://kb.infinitecampus.com/#review-id-requests) | Print ID [Requests](http://kb.infinitecampus.com/#print-id-requests)

#### Tool Search: State ID Tool

The State ID Tool allows users to search for and request new Ed-Fi IDs for students. The State ID Tool can also be used to print a list of ID requests.

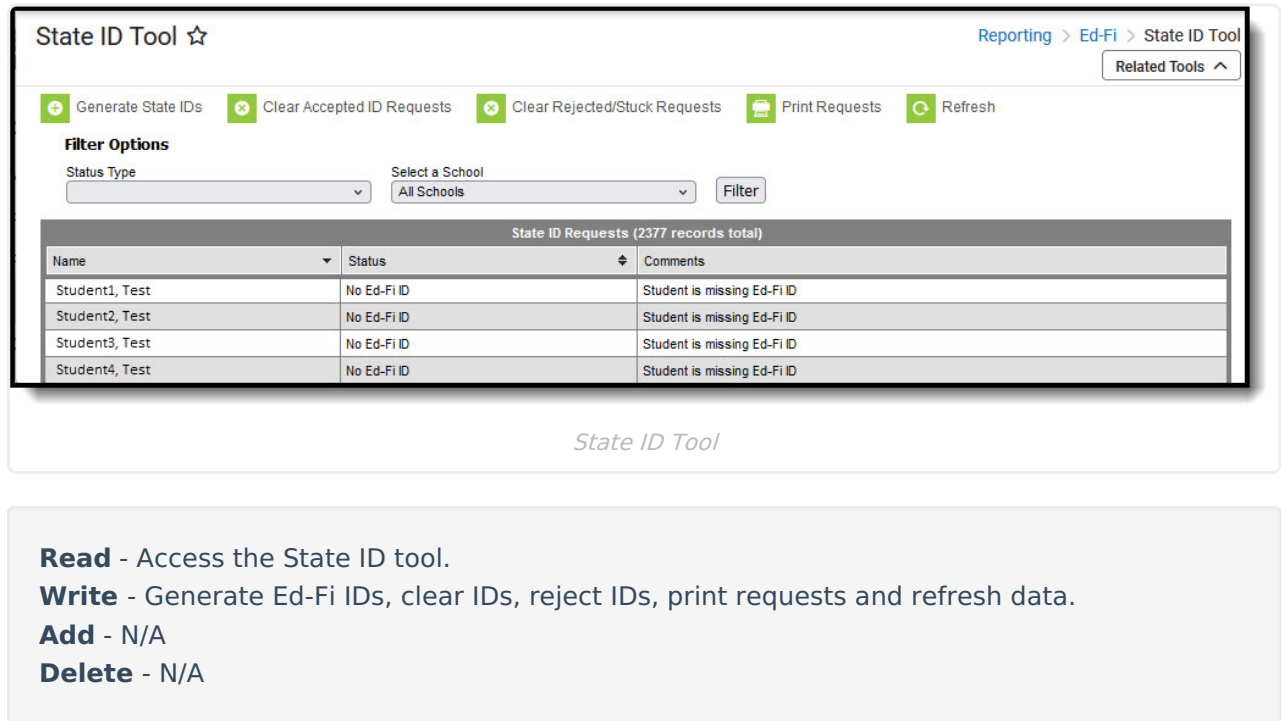

For more information about Tool Rights and how they function, see the Tool [Rights](https://kb.infinitecampus.com/help/tool-rights-user) article.

#### **Prerequisites**

The following must be done PRIOR to using this tool:

- Ed-Fi functionality must be enabled via the Enable Ed-Fi System [Preference.](https://kb.infinitecampus.com/help/system-preferences-district)
- In order to properly use Ed-Fi tools, proper values must be established within the Ed-Fi Configuration tool. This ensures Campus is [communicating](https://kb.infinitecampus.com/help/ed-fi-configuration-tool---configure-ed-fi-connection) with Ed-Fi and successfully sending data to their servers.
- Ed-Fi IDs should be assigned to users via the Demographics tool.

#### **State ID Tool Editor**

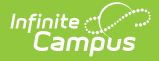

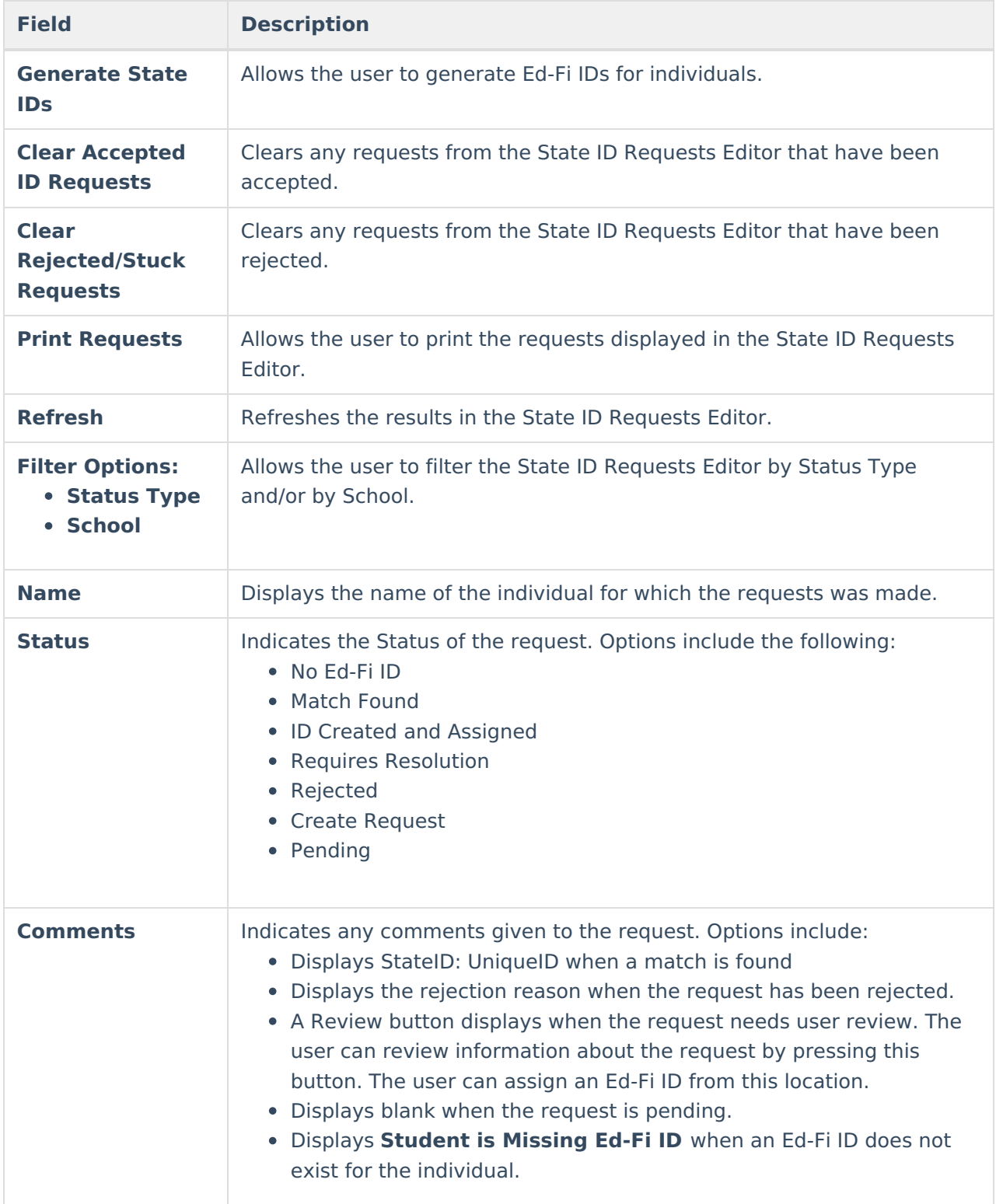

# **Generate State IDs**

The State ID Requests Editor displays students who do not have an Ed-Fi ID. This list can be filtered by using the Status Type or School dropdown under Filter Options.

The following criteria must be met for a person to be considered as needing an Ed-Fi ID:

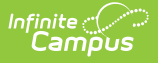

- Person must have the Ed-Fi ID field as blank.
- Person must have an active enrollment in the configured year.
- Person must not be excluded (Enrollment State Exclude, WISE Exclude, Grade Level Exclude, Calendar Exclude, or School Exclude).
- Person must not have a pre-existing pending search or create request for Student-based searches.
- Person must have a Birth Date.

Click **Generate State IDs** to assign IDs. When done processing, the screen refreshes and those individuals who weren't assigned Ed-FI IDs now have them. Their status is now ID Created and Assigned.

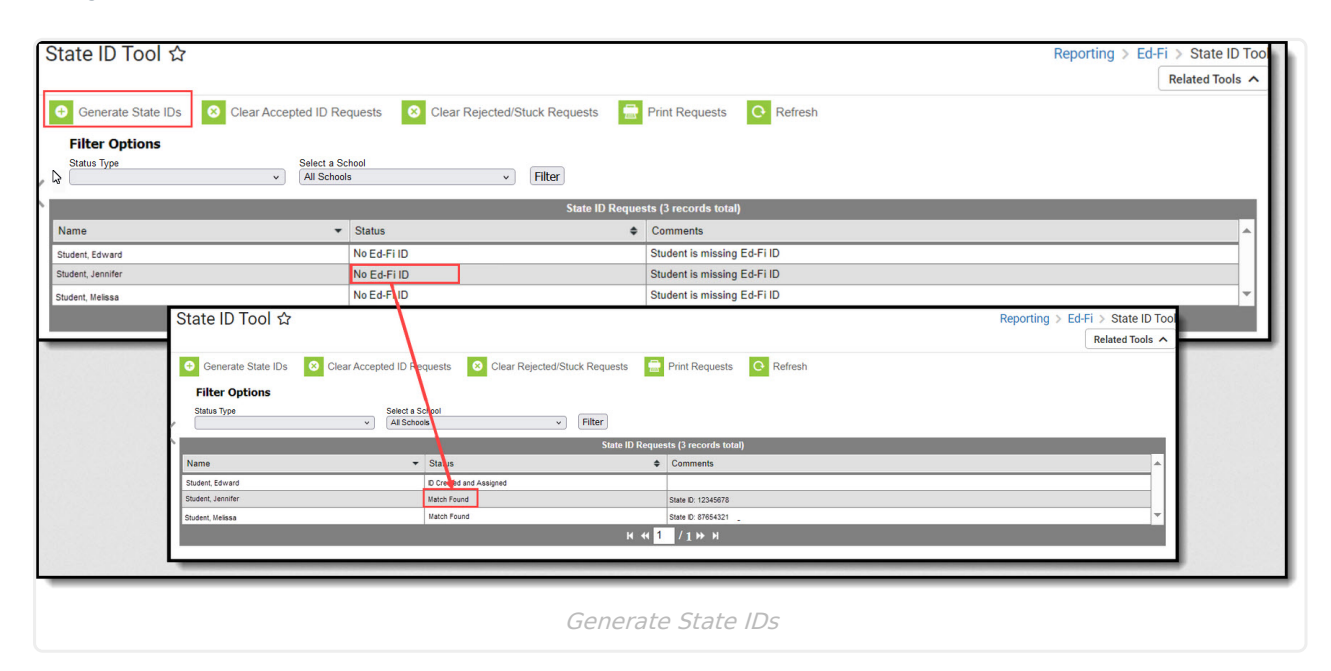

### **Review ID Requests**

Requests with a status of **Requires Resolution** need to be reviewed before the Ed-Fi ID can be generated. A review occurs when the user has multiple potential matching identities or when their single potential matching identities is not similar enough to the search criteria.

The following criteria is used when matching identities:

- The record has all WISEid required fields of Local Person ID, First Name, Last Name, Birthdate, Gender, Race/Ethnicity: if a required field is missing, then records will not be processed.
- If a Person has Multiple Birth Status  $= Y$ , and there is no WISEid in your system, then endusers should always go to match review (should not rely on auto-matching when Multiple Birth Status  $=$  Y).
- If no possible match results from identities, and Multiple Birth Status ≠ Y, then do a CREATE of new WISEids.
- If only one record is returned as a possible match from identities and Multiple Birth Status ≠ Y, then auto-match.

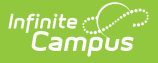

Note, there must be 100% match to auto-match and update the student in Campus.

The **Use This Person** button can be used to select the identity that receives the new ID.

When you cannot locate the person within the State ID Request Review results, assign the person a new Ed-Fi ID by selecting the **Assign New Ed-Fi ID** button. Once the request has been accepted, a message indicates that the new request was successfully been sent.

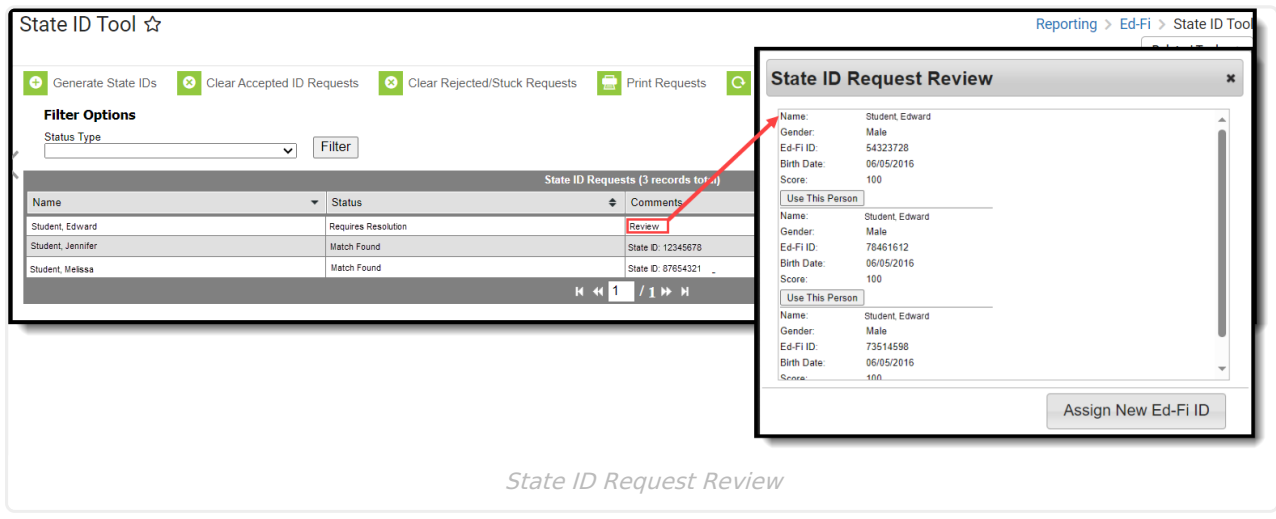

#### **Clear ID Requests**

**Clear Accepted ID Requests** allows users to clear all State ID requests that have been accepted and have a status of Match Found. The **Clear Rejected/Stuck ID Requests** allows users to remove all State ID Requests that have a status of No Results Found or Requires Resolution.

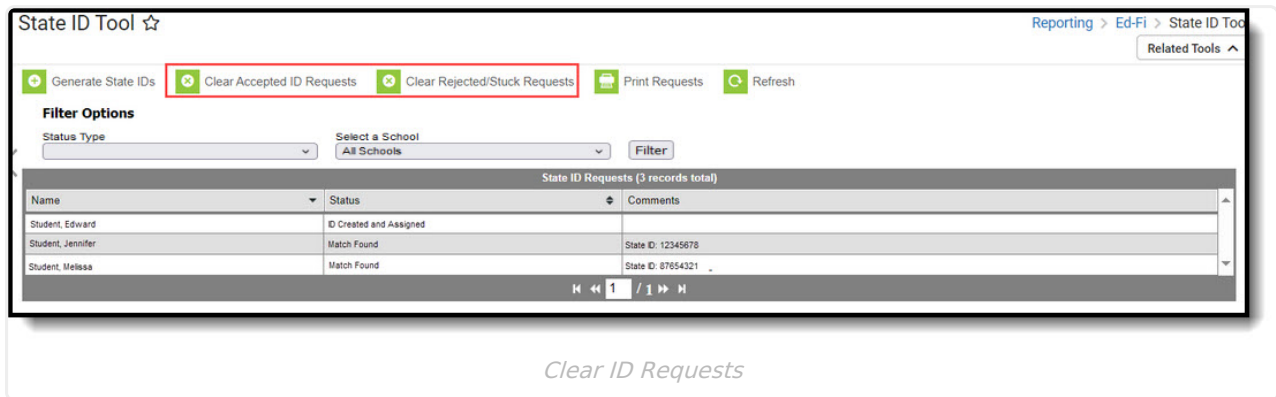

### **Print ID Requests**

Use **Print Requests** to print a list of requests that have been made.

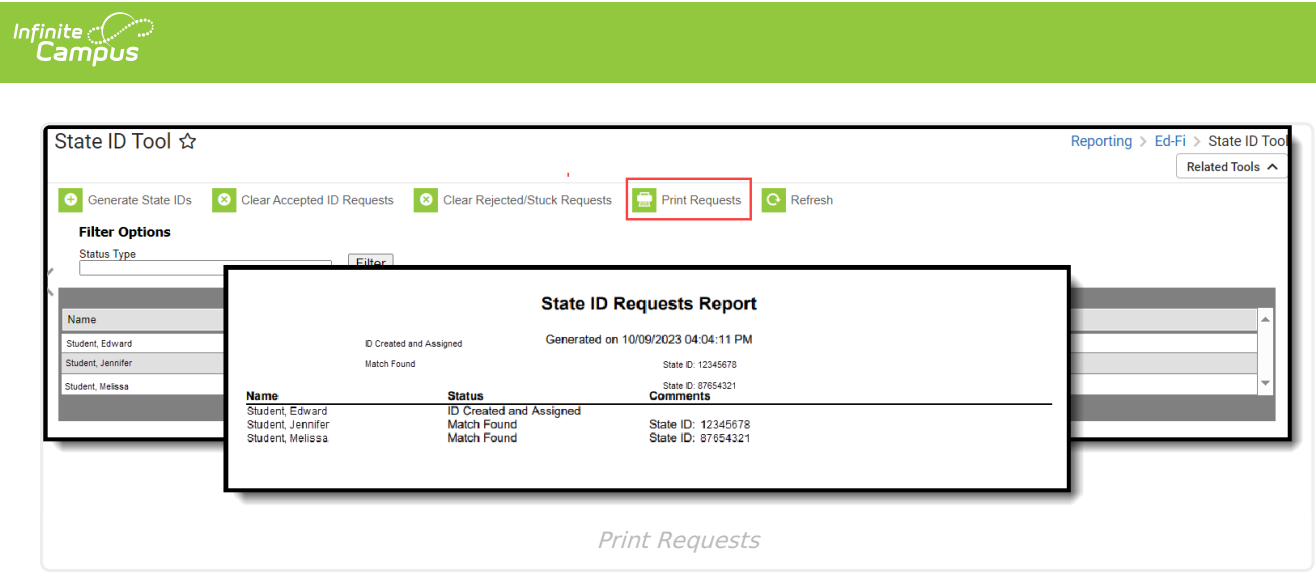